## Amending an Approved Muse Protocol

1. To perform an amendment, such as adding personnel, use the amendment button in Muse, 'Create Amendment/CR'.

|        | Create Amendment/CR |
|--------|---------------------|
| Click: |                     |

2. Complete the amendment (Example #1):

## Amendment / Continuing Review

| <mark>1. *</mark> Ту | pe of Submission: 🚱                         |
|----------------------|---------------------------------------------|
|                      | Amendment                                   |
| 0                    | Amendment/CR                                |
| 0                    | Continuing Review                           |
|                      | Clear                                       |
|                      |                                             |
| To cha               | nge the PL select "Other parts of the proto |

To change the PI, select "Other parts of the protocol." When changing team members, select both amendment types if team members must be added or removed as handlers of materials.

| 2. * Amendment type: 😮 |                                  |  |
|------------------------|----------------------------------|--|
| $\checkmark$           | Protocol team member information |  |
|                        | Other parts of the protocol      |  |

3. Click '**Continue'** in the bottom right corner to go to the next page.

4. Complete all fields:

| Ame  | ndment for SPROTO202100000000        |
|------|--------------------------------------|
| * De | scribe the changes: 🚱                |
| Addi | ng personnel                         |
|      |                                      |
|      |                                      |
|      |                                      |
|      |                                      |
|      |                                      |
| + -  | scribe the rationale for the changes |

- 5. Click 'Continue' in the bottom right corner to go to the next page.
- 6. In the 'Protocol Team Members' section, add the name(s) of the new staff member(s). Ensure to indicate their role and if they will be 'involved in procedures'.
- 7. For ACRI team members or additional training documentation, drag and drop the PDF or Word document into the External team member information:

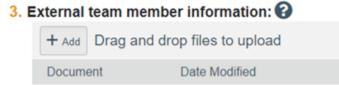

- 8. Click 'Finish' in the bottom right corner.
- 9. Click 'Submit' on the protocol homepage located under 'Printer Version':

A Submit

10. Similarly, complete the amendment (Example #2):

| Amendment / Continuing Review                                                                                                    |
|----------------------------------------------------------------------------------------------------|
| 1. * Type of Submission:  Amendment                                                                                                    |
| O Amendment/CR                                                                                                    |
| O Continuing Review                                                                                                    |
| Clear                                                                                                    |
| <ul> <li>To change the PI, select "Other parts of the protocol." When changing team members, select both amendment types if team members must be added or removed as handlers of materials.</li> <li>2. * Amendment type: ?</li> <li>Protocol team member information</li> <li>Other parts of the protocol</li> </ul> |

11. Click '**Continue'** in the bottom right corner to go to the next page: 12. Complete all fields:

1. \* Amendment short title: 😧

Amendment for SPROTO202200000000

2. \* Describe the changes: 😮

Add a new murine cell line.

3. \* Describe the rationale for the changes:

Explanation of why a new murine cell line needs to be added.

- 13. Click 'Continue' in the bottom right corner.
- 14. Select the appropriate protocol section on the left (in this case 'Primary Cells or Cell Lines') and add the necessary information.
- 15. Click 'Save' and then 'Exit" in the bottom right corner.
- 16. Click 'Submit' on the protocol homepage located under 'Printer Version':

Albert Submit